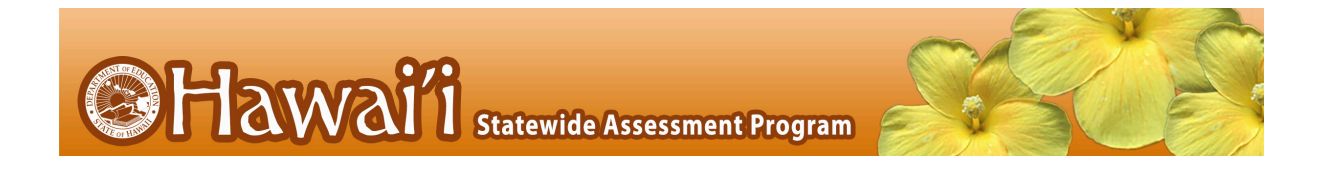

# **Quick Guide to TIDE: Activating Your Account, Logging In, and Adding Users**

This Quick Guide provides a brief overview of the steps for activating your TIDE account, logging into TIDE, and adding user accounts (if allowed). Complete information about TIDE is available in the *[TIDE User Guide](https://hsa.alohahsap.org/resources/test-administration/)*.

# Activating your TIDE Account

Your TIDE administrator (a Principal if you are a Test Coordinator, or a Test Coordinator if you are a Test Administrator or Teacher) needs to create your account in TIDE, and then TIDE sends you an activation email. All users who had access to Cambium Assessment (CAI) systems in 2020-2021 will continue to have access in 2021-2022, after resetting their password.

### To activate your account:

- 1. Click the link in the activation email. The *Reset Your Password* page appears (see [Figure](#page-0-0) 1).
	- a. If you have not received the activation email, please check your junk or SPAM email folders.
	- b. If you require assistance with activation, or a new password, please call the Help Desk at (866) 648-3712 or email the Help Desk at [hsaphelpdesk@cambiumassessment.com.](mailto:hsaphelpdesk@air.org)
- 2. In the *Password* and *Confirm Password* fields, enter a new password. The password must be eight characters long and must include one lowercase alphabetic character, one uppercase alphabetic character, one number, and one special character (e.g., %, #, or !).

<span id="page-0-0"></span>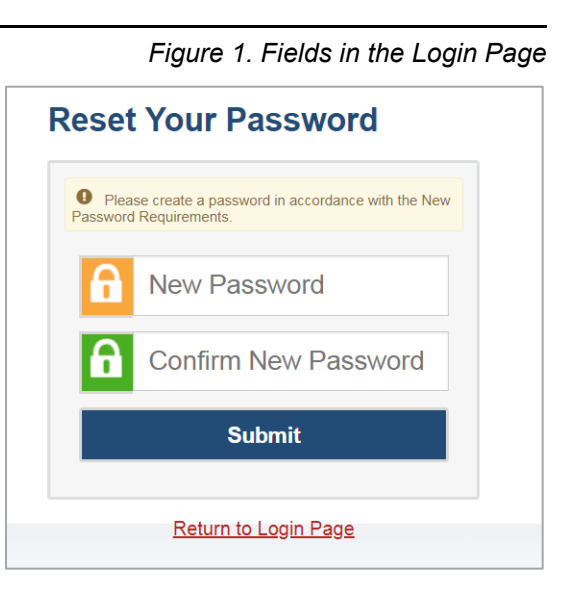

3. Click **Submit**.

Account activation is complete. You can proceed to TIDE by clicking the TIDE card (see [Figure](#page-1-0) 3) in the portal page.

### Logging in to TIDE

This section describes how to log in to TIDE.

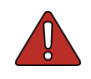

**Warning**: Do not share your login information with anyone. All HSAP systems provide access to student information, which must be protected in accordance with federal privacy laws.

### To log in to TIDE:

- 1. Open your web browser and navigate to the HSAP portal at [alohahsap.org.](https://alohahsap.org/)
- 2. Click the assessment you will be administering.
- 3. Click the **Teachers** or **Test Coordinators / Administrators** card (see [Figure](#page-1-1) 2).
- 4. Click **TIDE** (see [Figure](#page-1-0) 3). The *Login* page appears.

<span id="page-1-1"></span>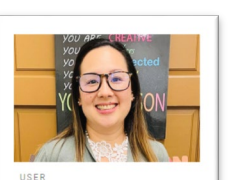

Teachers Access systems used before, during and after testing and review key resources.

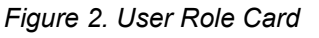

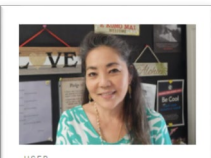

**Test Coordinators and<br>Administrators** Access systems used before during and after testing and review key resources.

#### *Figure 3. TIDE Card*

<span id="page-1-0"></span>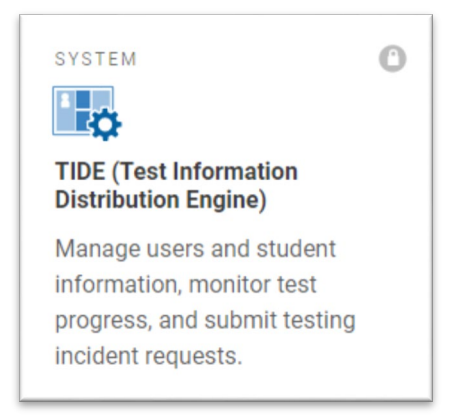

- 5. On the *Login* page (see [Figure 4\)](#page-2-0) enter the email address and password you use to access all CAI systems.
- 6. Click **Secure Login**.
	- a. If you have not logged in to TIDE using this computer or browser before, or if you have cleared your browser cache, the *Enter Code* page appears (see [Figure 5\)](#page-2-1) and an email is sent to your address. This applies every time you access TIDE using a new computer or a new browser. The email contains an authentication code, which you must use within 15 minutes of the email being sent.
		- i. In the *Enter Emailed Code* field, enter the emailed code.
		- ii. Click **Submit**.
		- iii. If the Terms and Conditions page appears, you should review the terms on this page and click Accept to proceed.

**Note:** If the code has expired, click **Resend Code** to request a new code. <span id="page-2-0"></span>**Email Address**  $\blacksquare$ Password  $\left| \cdots \right|$ **Forgot Your Password? Secure Login** 

*Figure 5. Enter Code Page*

*Figure 4. Login Page*

# <span id="page-2-1"></span>**Enter Code**

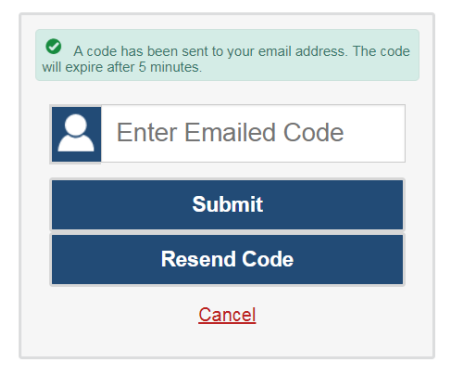

The *Dashboard* for your user role appears. Depending on your user role, TIDE may prompt you to select a role, client, state, district, or school to complete the login.

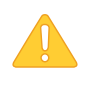

**Caution: Loss of Data:** Working with TIDE in more than one browser tab or window may result in changes in one tab overwriting changes made in another tab. Do not have more than one TIDE browser tab or window open at one time to prevent loss of data.

### Adding Users to TIDE

Principals and Test Coordinators use TIDE to add and manage user accounts in the Hawai'i Statewide Assessment Program. You can add users one at a time, as described in [Adding](#page-3-0)  [Individual Users to TIDE.](#page-3-0) You can also add many users at one time, as described in [Uploading](#page-4-0)  [Multiple Users to TIDE.](#page-4-0)

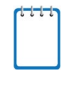

**Note:** When you add a user account, its role must be lower in the hierarchy than your role. Furthermore, you can add only those users that fall within your institution. For example, For example, complex-level users can create school-level accounts only for schools within their complex.

### <span id="page-3-0"></span>Adding Individual Users to TIDE

- 1. On the dashboard, open **Users**.
- 2. Click **Add Users** (see [Figure 6\)](#page-3-1).
- 3. In the *Email Address* field, enter the new user's email address.
- 4. Click **+ Add user or add roles to user with this email**. Additional fields appear.

<span id="page-3-1"></span>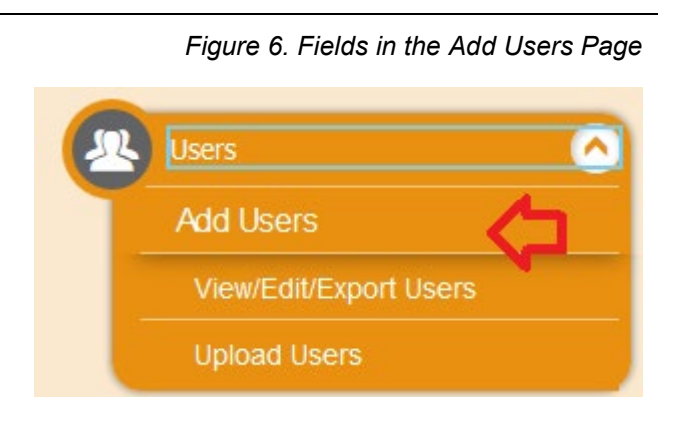

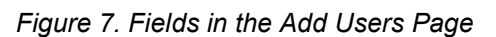

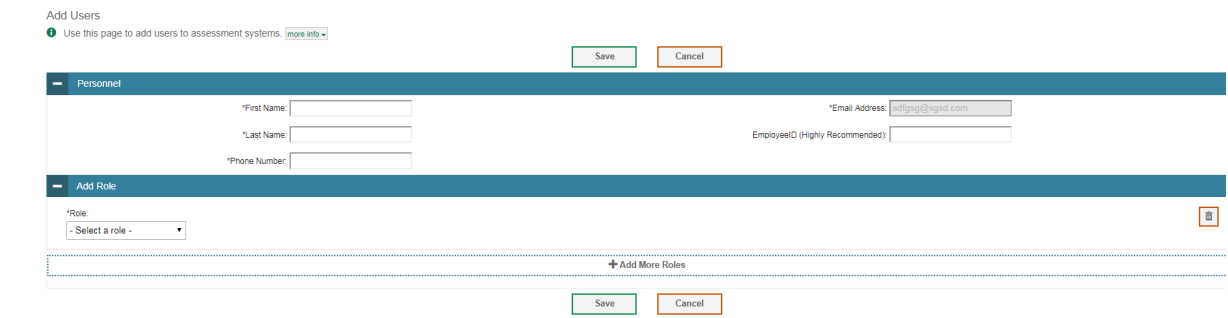

- 5. Enter the user's first name and last name in the required fields and other details in the optional fields.
- <span id="page-3-2"></span>6. From the *Role* drop-down, select a role.
- <span id="page-3-3"></span>7. From the drop-downs that appear, select a state, Complex Area, Complex, and school, if applicable.
- 8. *Optional:* To add multiple roles, click **+ Add More Roles** and repeat steps [6](#page-3-2) an[d 7.](#page-3-3)

- 9. *Optional*: To delete a role, click  $\Box$  next to that role.
- 10. Click **Save**.
- 11. In the affirmation dialog box, click **Continue** to return to the *Add Users* page. TIDE adds the account and sends the new user an activation email from [DoNotReply@Cambiumassessment.com.](mailto:DoNotReply@Cambiumassessment.com) New users should check their junk mail folder if they do not receive an activation email.

### <span id="page-4-1"></span><span id="page-4-0"></span>Uploading Multiple Users to TIDE

<span id="page-4-2"></span>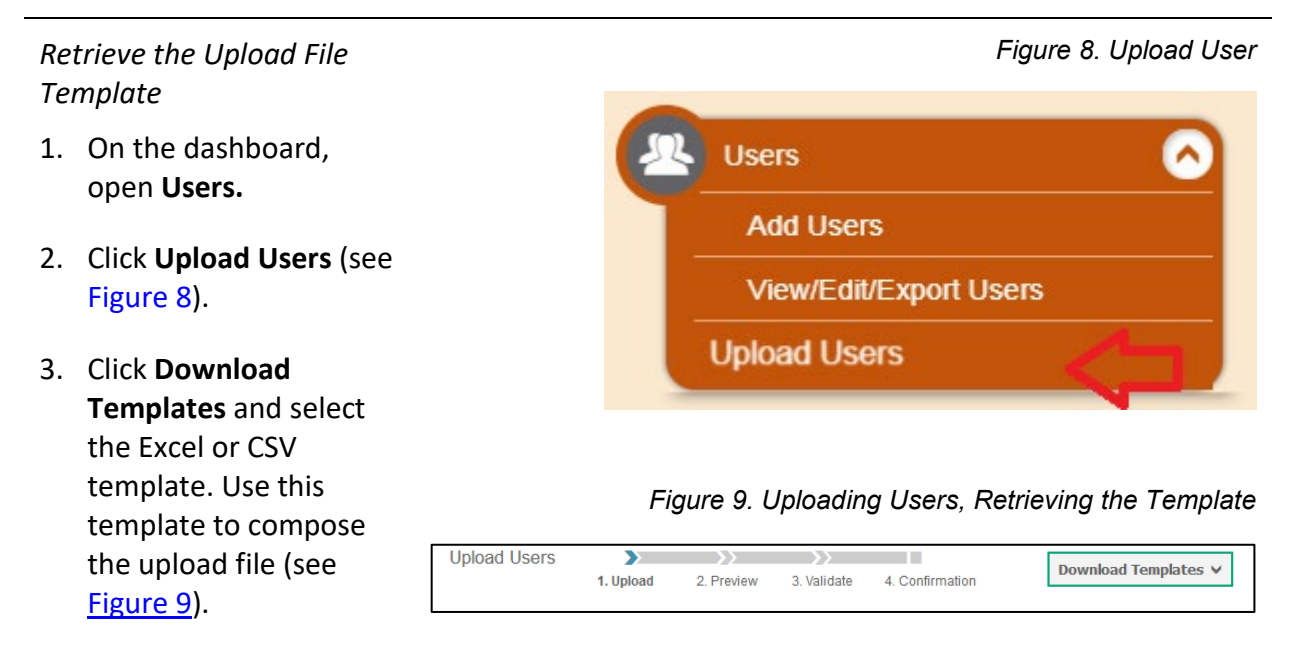

# *Enter User Information into the Upload File*

 $\frac{2}{3}$  $\frac{4}{5}$ 

Fill in one row for each user. Populate each column in the row, including the Complex Area ID, Complex ID, School ID, first name, last name, email address, role, phone number, and employee ID. In the Action column, enter **ADD** to add or edit users, or enter **DELETE** to delete users. Save the file on your computer.

Refer to the [TIDE User](https://hsa.alohahsap.org/resources/test-administration/)  [Guide](https://hsa.alohahsap.org/resources/test-administration/) for detailed information about composing the upload file.

#### *Upload the User File*

Step 1: Select Upload file

- 1. Click **Browse** and navigate to the file you saved on your computer. Click **OK**.
- 2. Click **Next**.

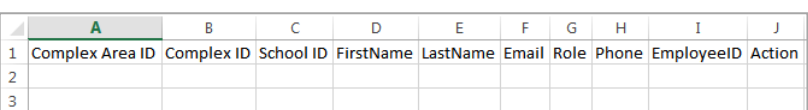

#### *Figure 11. Uploading Users – Step 1: Select File to Upload*

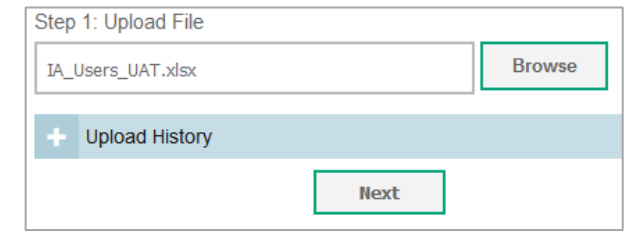

#### *Figure 10. Uploading Users, Using Template*

*Figure 12. Uploading Users – Step 2: Preview File*

Step 2: Preview File

1. Preview the first few records from the file to ensure that you selected the correct file and that the information is in the appropriate columns.

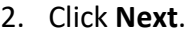

Step 3: File Validation

- 1. TIDE validates the file to ensure that there are no data or layout errors. For information about correcting errors, refer to the *TIDE User Guide*.
- 2. If no errors exist, click **Continue with Upload**.

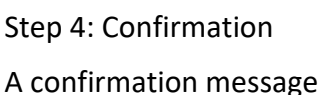

indicates that TIDE successfully uploaded the file.

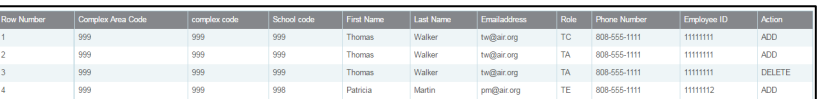

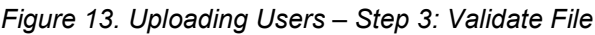

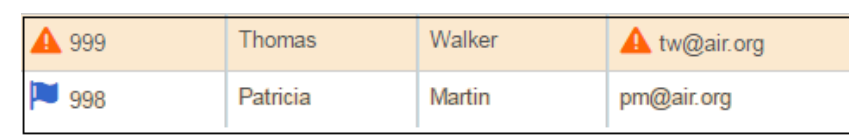

*Figure 14. Uploading Users – Step 4: Confirmation*

Results: 11 records committed, 3 records excluded